2.5 After adding the power station, back to home page, and the newly added power station will be shown in the station list. Please see the figure in chapter 2.2.

2.6 On the home page, click "Statistics" to enter into the equipment list. Please see the figure in chapter 2.2.

2.7 Click "+" and scan the QR code (inverter serial number) on the device labelto add a device.

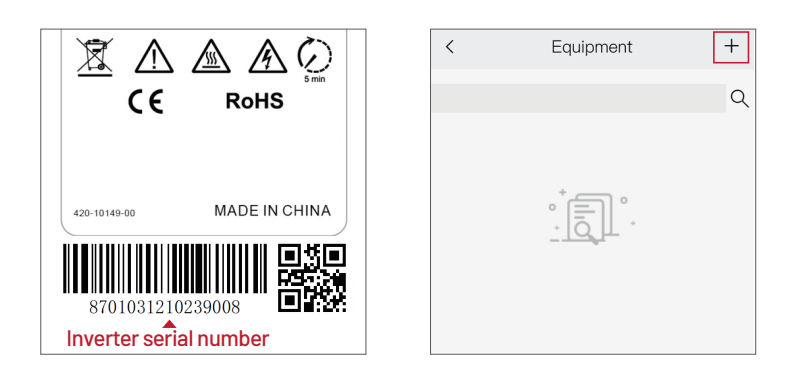

2.8 Confirm the device information and click "Submit".

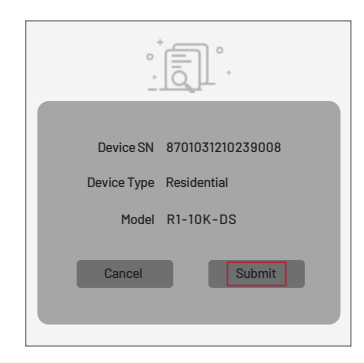

**Please make sure the router connected to the network successfully.After the power station is created and the equipment is added, the inverter data will be uploaded automatically.**

# RENAC

# **ST-LAN-G1 User Manual V1.1**

**RENAC Power Technology Co., LTD.,**

## **Electrical connection**

- $\mathfrak D$  Please remove waterproof cap, water-proof joint body in order.
- Insert network cable into RT-WIFI's interface. 2
- $\widehat{3}$  Tiahten waterproofioint body and waterproof cap in order. Prevent network lineloosening during the tightening process.

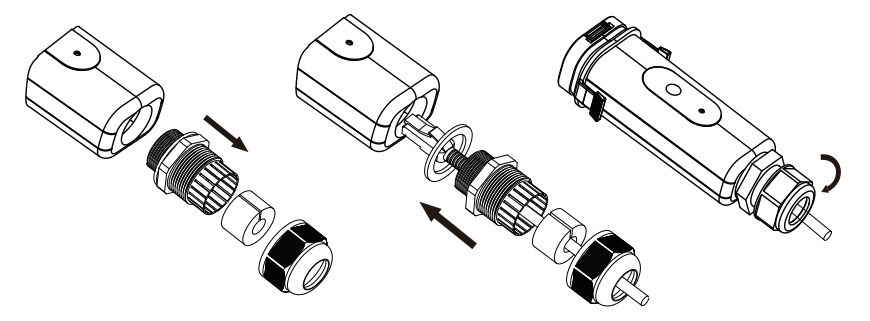

# **D** Connect the ST-LAN-G1 module to the inverter

After installing the ST-WIFI-G2 module, turn on the inverter.

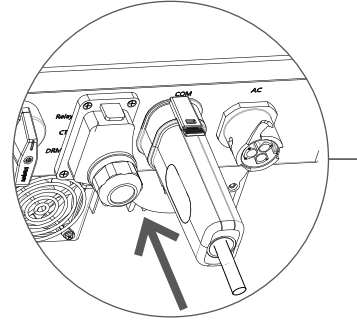

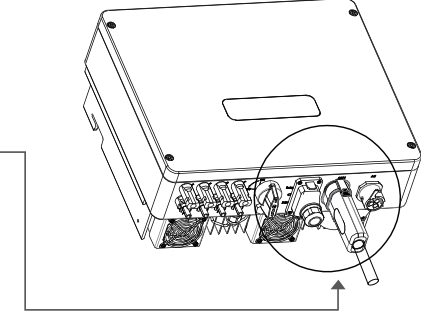

# **Connect the ST-LAN-G1 module to the router**

Connect another end of network line to LAN Interface of router. o <del>Ola</del>uuu WAN LAN

## **Registration and adding device**

#### **1. Download & Install Mobile APP**

1.1 Scan the QR code below to download Renac SEC, also you can search Renac SEC in iOS or Google Play Store, download and install it.

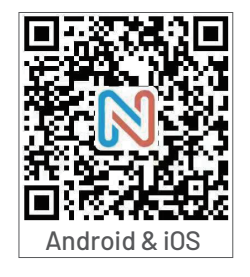

#### **1.2 Install <Renac SEC> & Enable Permissions**

After installed APP on mobile phone, please set all the permissions of the APP to be enabled in the "Settings"-"Apps"-"Permissions".

#### **2. Registration**

2.1 Open the APP, fill out requirement information to create a n then click "Submit".

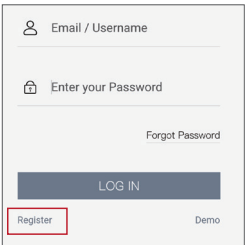

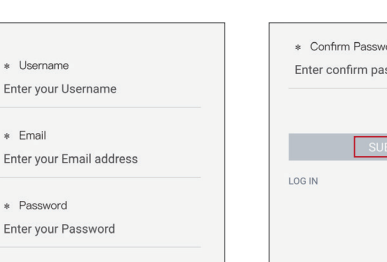

2.2 After entering the newly created account, the system will automatically enter into the "Add station" page.

#### Remark:

If you want to add more stations to an existing account, after entering into the account, click " $\overline{\epsilon_0}$ " on the home interface to enter to the station list, and click "+" to add a station.

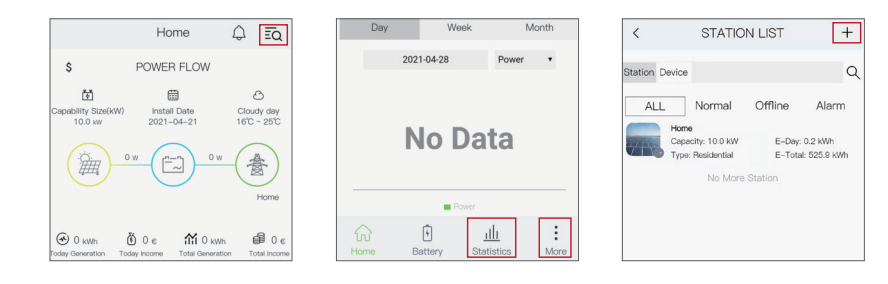

2.3 If the pop-up message is as shown below,please turn on mobile phone's GPS and click "OK". Thus the system will automatically locate the longitude and latitude of the power station.

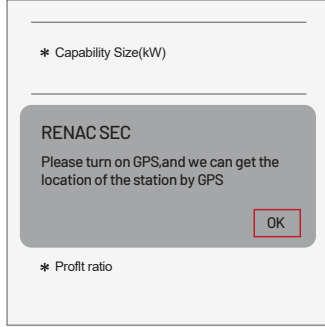

2.4 On the "Add station" page, fill out the required information; click "Submit" to add a new power station.

#### Note:

For 'Installer' option, enter the installer account' name will add this power station to this installer account.Keep it empty if it is not sure. The station type must be chosen correctly.

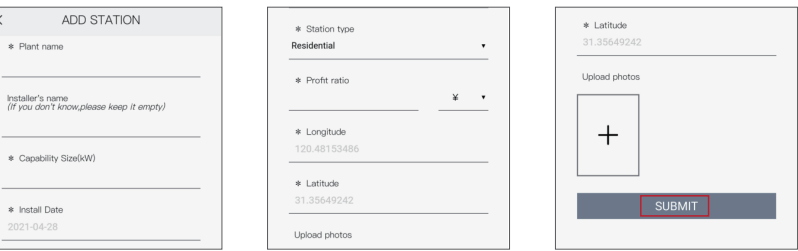